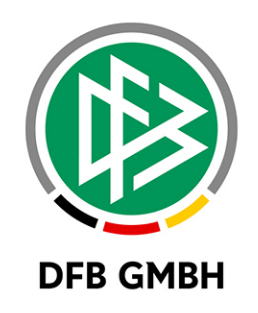

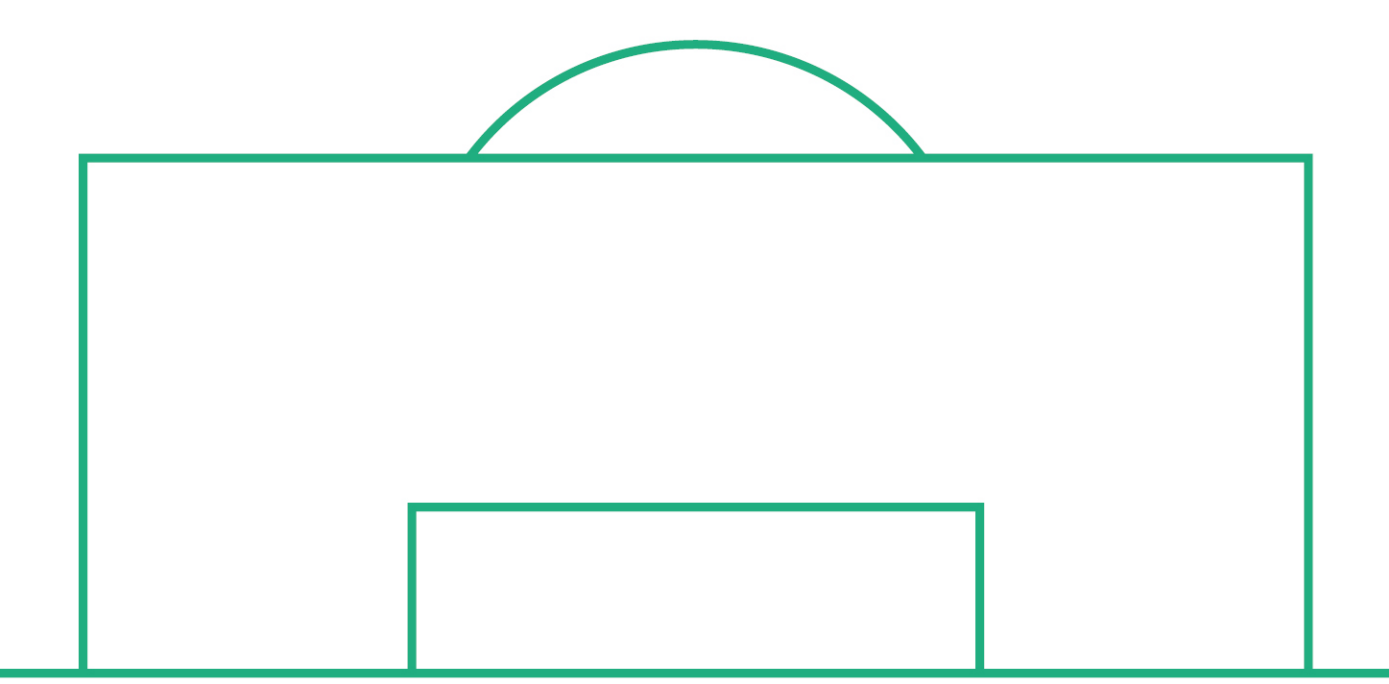

# **RELEASE NOTES**

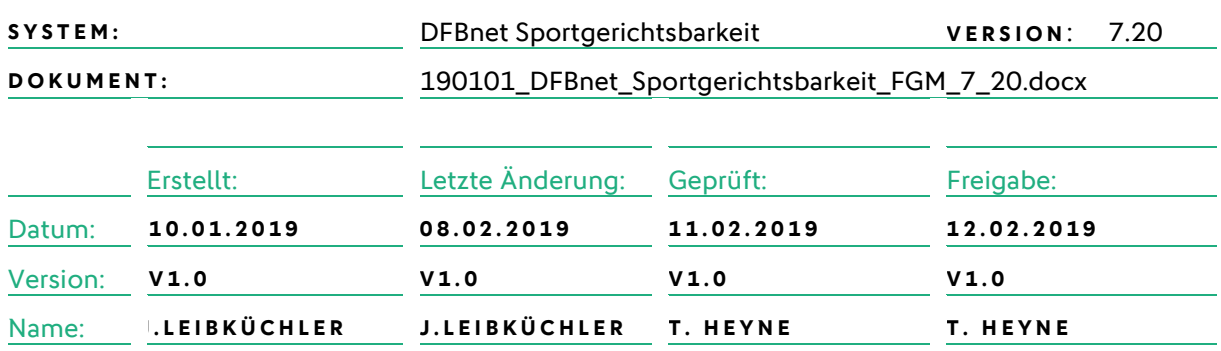

#### **© Januar 19 | DFB GmbH**

Alle Texte und Abbildungen wurden mit größter Sorgfalt erarbeitet, dennoch können etwaige Fehler nicht ausgeschlossen werden. Eine Haftung der DFB GmbH, gleich aus welchem Rechtsgrund, für Schäden oder Folgeschäden, die aus der An- und Verwendung der in diesem Dokument gegebenen Informationen entstehen können, ist ausgeschlossen.

Das Dokument ist urheberrechtlich geschützt. Die Weitergabe sowie die Veröffentlichung dieser Unterlage, ist ohne die ausdrückliche und schriftliche Genehmigung DFB GmbH nicht gestattet. Zuwiderhandlungen verpflichten zu Schadensersatz. Alle Rechte für den Fall der Patenterteilung oder der GM-Eintragung vorbehalten.

Die in diesem Dokument verwendeten Soft- und Hardwarebezeichnungen sind in den meisten Fällen auch eingetragene Warenzeichen und unterliegen als solche den gesetzlichen Bestimmungen.

**WWW.DFBNET.ORG – WWW.FUSSBALL.DE** SEITE 1 VON 7 **WELTMEISTER HERREN** 1954 ★ 1974 ★ 1990 ★ 2014 ★ FRAUEN 2003 ★ 2007 ★ **OLYMPIASIEGER FRAUEN** 2016

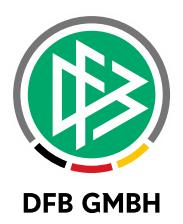

#### Inhaltsverzeichnis

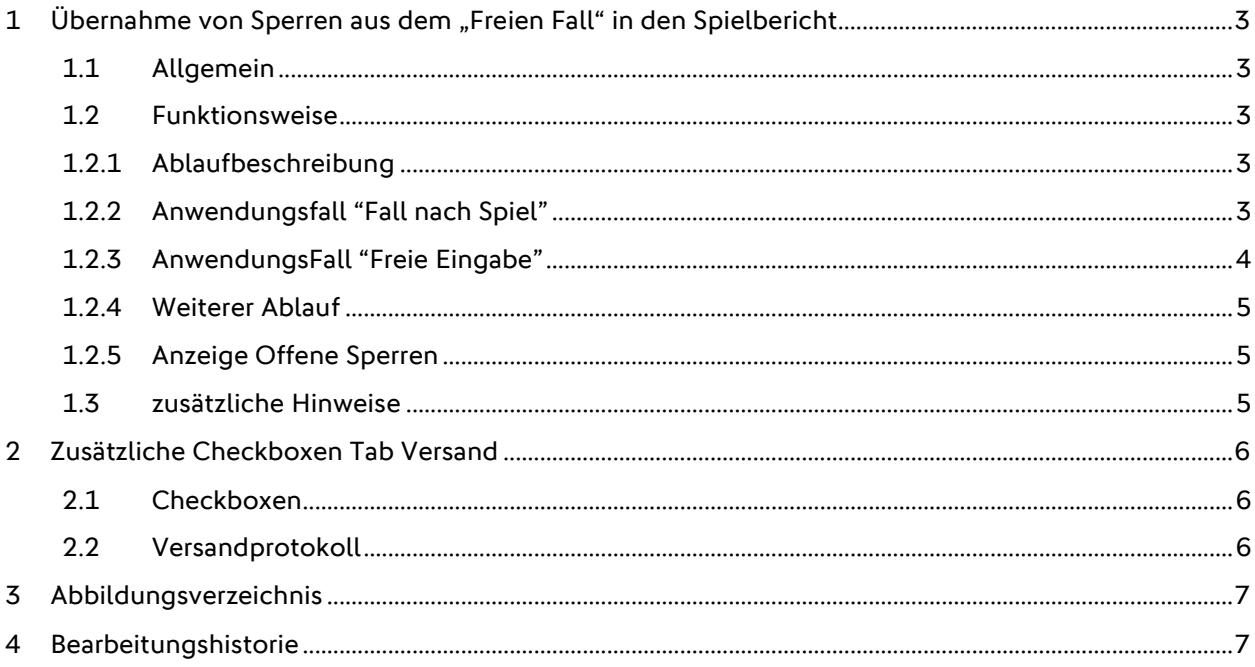

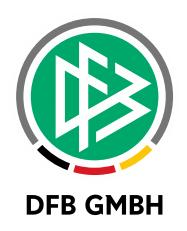

## **1 ÜBERNAHME VON SPERREN AUS DEM " FREIEN FALL " IN DEN SPIELBERICHT**

#### **1.1 ALLGEMEIN**

Bisher wurde mit der Freigabe von "Freien Fällen" - also Fällen ohne ein konkretes Spiel - kein Sperrdatensatz erzeugt, welcher im elektronischen Spielbericht dann entsprechend Berücksichtigung finden konnte. Ohne konkretes Spiel konnte bisher nicht ermittelt werden, auf welcher oder welchen Spielberechtigungsliste(n) der Spieler steht und somit keine automatisierte Zuordnung zu einer Mannschaft stattfinden. Ohne diese Zuordnung wiederum konnte keine "Offene Sperre" für den Spielbericht erzeugt werden und somit später auch kein Ableistungsdatensatz geschrieben werden.

Durch die enge Verzahnung zwischen Spielbericht und Sportgerichtsbarkeit wird jetzt auch mit Freigabe eines "Freien Fall" die Möglichkeit geschaffen, die Sperre mit einer konkreten Mannschaft zu knüpfen, auf dessen Spielberechtigungsliste der beschuldigte Spieler steht. Da in den Amateurspielklassen Spieler meistens auf mehreren Spielberechtigungslisten stehen, bekommt der Sportrichter die Möglichkeit, die entsprechende Mannschaft mit der dazugehörigen Spielberechtigungsliste auszuwählen. Eine automatisierte Auswahl ist nicht möglich und an dieser Stelle auch nicht gewünscht.

Weiterhin wird mit dieser Umsetzung auch die Zuordnung eines Beschuldigten mit einem konkreten Spiel als Fallgrundlage korrigiert. Suchte man nach einem Spieler, der nicht über den elektronischen Spielbericht dieses Spieles angeboten wurde (Freie Suche des Beschuldigten über Name/Vorname oder Passnummer), konnte man zwar den gesuchten Spieler als Beschuldigten zuordnen, die Sperre wurde aber zwangsläufig der Mannschaft des Spieles zugeordnet, auf deren Spielberechtigungsliste der Spieler aber vielleicht gar nicht steht. Somit wurde bei der Freigabe des Falles die Sperre eines Spielers für eine falsche Mannschaft erzeugt und musste nachträglich manuell im Modul Spielberichte auf die richtige Mannschaft übertragen werden.

#### **1.2 FUNKTIONSWEISE**

Wenn ein Sportrichter einen Beschuldigten zuordnet, bekommt er die Möglichkeit die Sperre des Spielers mit der entsprechenden (gewünschten) Mannschaft zu verknüpfen, auf deren Spielberechtigungsliste(n) der Spieler steht.

#### **1.2.1 ABLAUFBESCHREIBUNG**

Im Nachfolgenden werden die beiden verschiedene Anwendungsfälle "Fall nach Spiel" sowie "Freier Fall" beschrieben, welche jedoch dem gleichen Grundprinzip unterliegen und demnach einen ähnlichen Ablauf haben.

Sucht ein Sportrichter in einem Fall nach einem Beschuldigten, bekommt er nach dem Auslösen der Suche der Person im Vereinskontext (unabhängig, ob über Namen oder Passnummer gesucht wurde) die neue Möglichkeit, den Spieler einer Mannschaft zuzuordnen.

Die Auswahl der Mannschaften wird im Panel "Beschuldigter" unterhalb des ausgewählten Spielers untergebracht.

### **1.2.2 ANWENDUNGSFALL "FALL NACH SPIEL "**

Der Anwendungsfall "Fall nach Spiel" berücksichtigt den Sachverhalt, dass der Spieler nicht auf der Spielberechtigungsliste der Mannschaft des als Fallgrundlage verwendeten Spieles steht. Bei Verwendung des Listboxeintrages "Freie Suche" bei der Zuordnung des Spielers werden diejenigen Mannschaften im entsprechenden Verein ermittelt, auf deren Spielberechtigungslisten der Spieler steht.

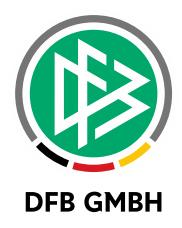

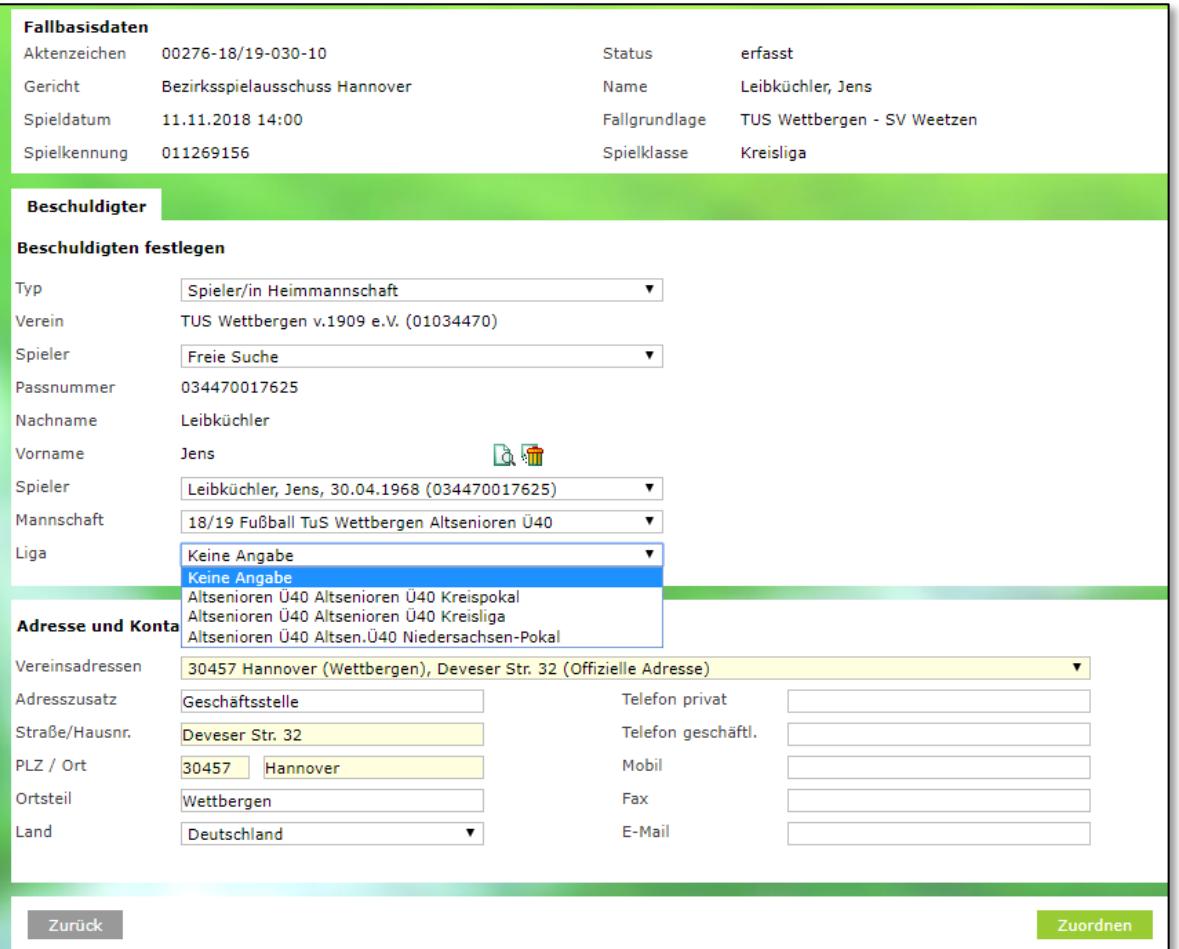

<span id="page-3-0"></span>Abbildung 1 "Fall nach Spiel" und Spieler steht nicht auf der Spielberechtigungsliste der Mannschaft des Spiels

### **1.2.3 ANWENDUNGSFALL "FREIE EINGABE"**

Bei der "Freien Eingabe" ist der Ablauf sehr ähnlich. Hier muss im Gegensatz zum Anwendungsfall 1 nach der Auswahl des Beschuldigtentyps (wie bisher auch zunächst der gewünschte Verein gesucht werden.

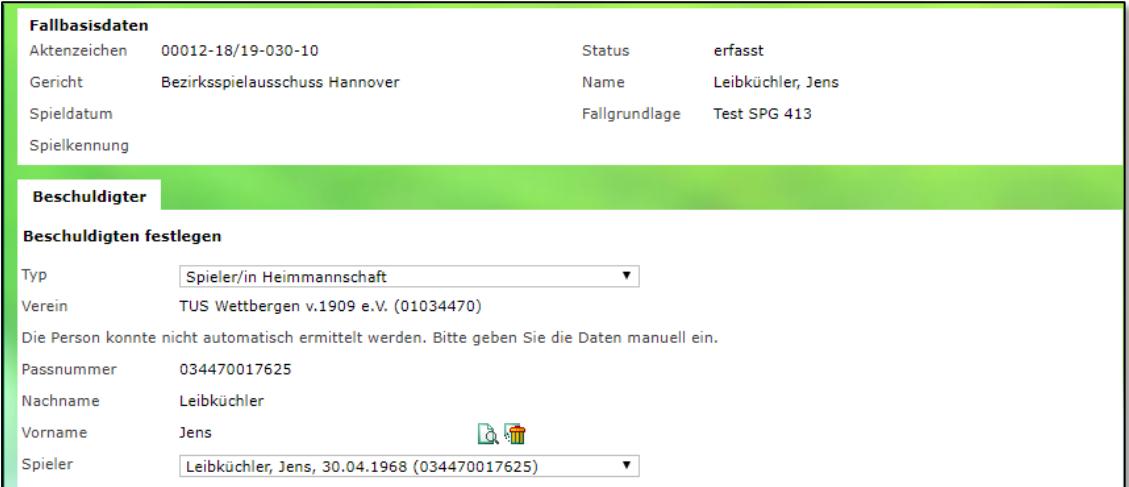

<span id="page-3-1"></span>Abbildung 2 Fall bei "Freier Eingabe" hier muss die Person immer gesucht werden

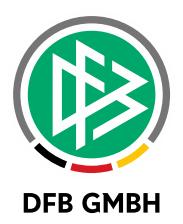

#### **1.2.4 WEITERER ABLAUF**

Nach Auslösen der Suche nach der Person erhält man eine zusätzliche Auswahlbox, welche dann eine Liste mit denjenigen Mannschaften enthält, auf deren Spielberechtigungslisten der Spieler steht. Es werden nur Mannschaften der aktuellen Saison angeboten. Nur wenn sich das Tagesdatum in der Nachlaufzeit der zurückliegenden Saison befindet (i.d.R. bis 15.11.), dann werden auch die Mannschaften der zurückliegenden Saison mit angeboten.

Die Liste enthält die Anzeige der Saison, der Sportdisziplin, des Mannschaftsnamens und der Mannschaftsart.

Nach der Auswahl der entsprechenden Mannschaft, der die Sperre zugeordnet werden soll, werden alle entsprechenden Spielbetriebsdatensätze in der Auswahlbox "Liga" zu der ausgewählten Mannschaft angeboten, die einen Pflichtwettkampf darstellen. Freundschaftsspiele und Turniere werden hier nicht angeboten, um die Auswahlmöglichkeiten hier nicht unnötig lang erscheinen zu lassen. Hallenfußballsowie Futsal- oder Beachsoccer-Mannschaften sind separate Mannschaften, die eigenständig über den Meldebogen gemeldet werden und somit nicht inmitten der Feldfußballmannschaften angeboten werden.

Die Steuerung, für welche Wettkampftypen die Sperre gilt und in welchen abgeleistet werden darf, wird weiterhin bei der Entscheidung zur Verfügung gestellt.

#### **1.2.5 ANZEIGE OFFENE SPERRE N**

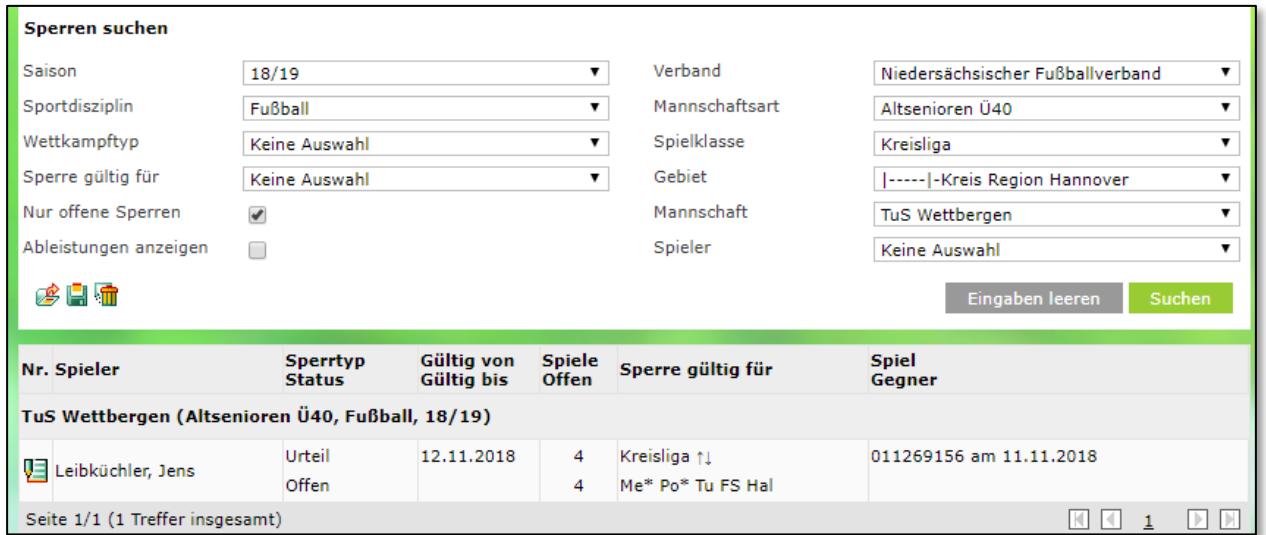

Nach Freigabe des Urteils erscheint die Sperre auch unter den offenen Sperren der ausgewählten Mannschaft auf:

<span id="page-4-0"></span>Abbildung 3 Anzeige Offene Sperren

### **1.3 ZUSÄTZLICHE HINWEISE**

- Die Auswahlbox der Mannschaften wird nur aktiv, wenn es sich um den Beschuldigtentyp "Spieler Heimmannschaft" oder "Spieler Gastmannschaft" handelt und der Beschuldigte eine Person ist und über die "Freie Suche" im Verein ermittelt wurde.
- Wird ein Spieler aus der Spielberechtigungsliste selektiert, so erscheint die Auswahlbox für die Mannschaftszuordnung nicht.

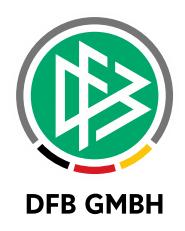

## **2** ZUSÄTZLICHE CHECKBOXEN TAB VERSAND

Wird der E-Post-Versand am jeweiligen Gericht prinzipiell zugelassen, so werden jetzt – sofern eine Schiedsrichterrolle als Beteiligter im Fall vorhanden ist – zusätzliche Checkboxen für diese Rollen angeboten.

#### **2.1 CHECKBOXEN**

Die zusätzlichen Checkboxen werden im Tabreiter "Versand" unterhalb der Benachrichtigungsmöglichkeit an die Vereine angeboten, sofern ein Schiedsrichter als Beteiligter (Beschuldigter oder Zeuge) einem Fall zugeordnet ist.

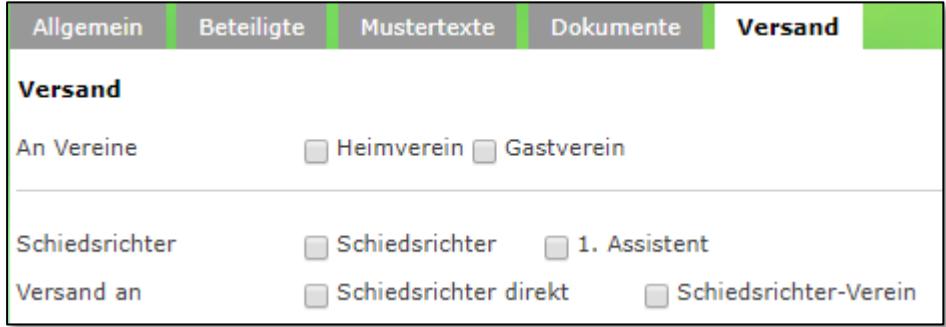

<span id="page-5-0"></span>Abbildung 4 Zusätzliche Checkboxen pro Schiedsrichterrolle

Weiterhin wird angeboten, ob die Schiedsrichterrollen direkt über die beim Beschuldigten hinterlegte freie E-Mail-Adresse bzw. über den Verein des Schiedsrichters per E-Postfach informiert werden sollen.

Sofern eine Checkbox der entsprechenden Rolle ausgewählt wurde, muss mindestens eine der Checkboxen "Schiedsrichter direkt" oder "Schiedsrichter-Verein" ausgewählt werden.

#### **2.2 VERSANDPROTOKOLL**

Im Versandprotokoll wird der Versand an die Schiedsrichter entsprechend protokolliert.

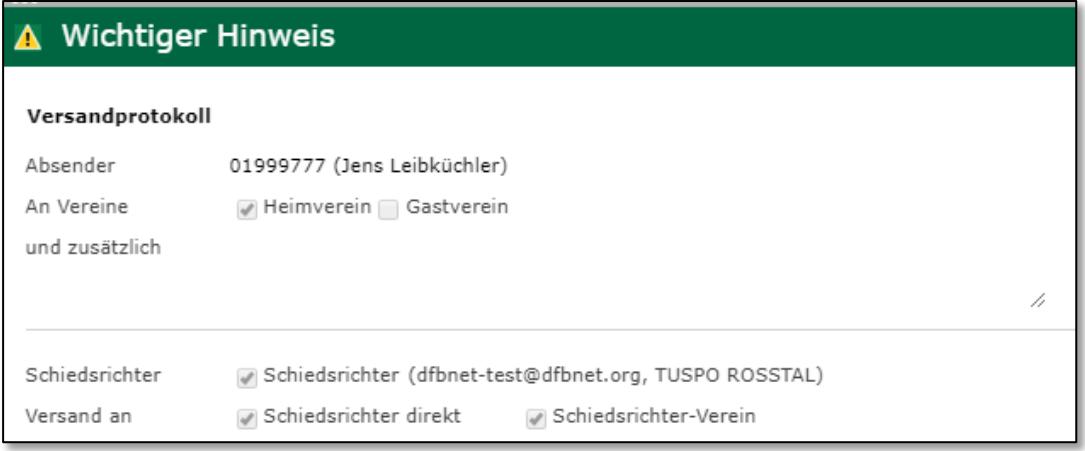

<span id="page-5-1"></span>Abbildung 5 Versandprotokoll mit Schiedsrichter

In der aufbereiteten Druckversion sind diese Zeilen ebenso verfügbar.

Die Zeilen für den Versand an den Schiedsrichter sind in den Protokollen allerdings nur vorhanden, sofern eine Schiedsrichterrolle als Beteiligter auch vorhanden ist.

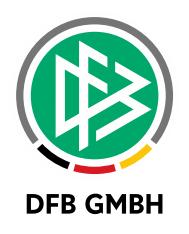

## **3 ABBILDUNGSVERZEICHNI S**

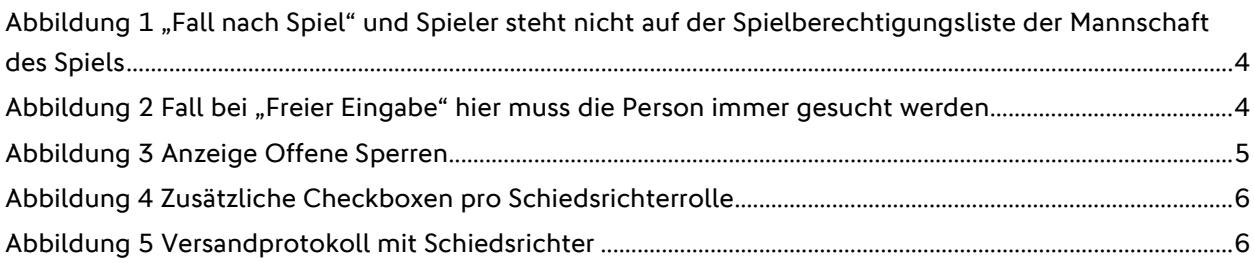

## **4 BEARBEITUNGSHISTORIE**

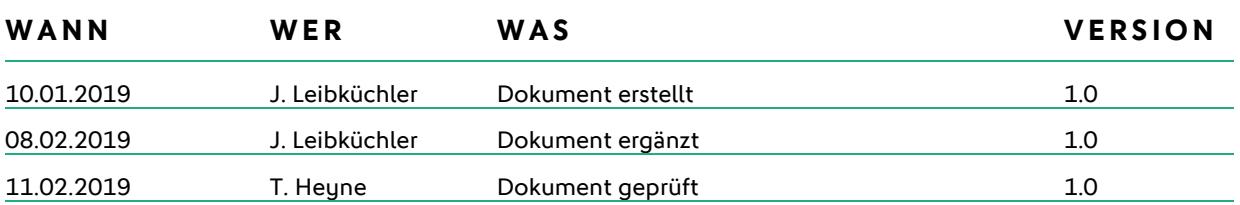